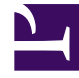

# **S** GENESYS

This PDF is generated from authoritative online content, and is provided for convenience only. This PDF cannot be used for legal purposes. For authoritative understanding of what is and is not supported, always use the online content. To copy code samples, always use the online content.

## Workforce Management Web for Supervisors (Classic) Help

Schedule State Reports

6/14/2025

## Contents

- 1 [Schedule States Report](#page-2-0)
	- 1.1 [Understanding the report](#page-3-0)
- 2 [Schedule State Totals Report](#page-4-0)
	- 2.1 [Understanding the report](#page-4-1)

Configure these reports to display the Schedule states data from schedule scenarios or Master Schedules for teams or agents.

#### **Related documentation:**

## <span id="page-2-0"></span>Schedule States Report

To configure the report:

•

- 1. On the **Reports** tab, select **Schedule Reports** from the Views menu.
- 2. Select **Schedule States** from the list in the Objects pane. The Reports Wizard's first screen, **Header**, appears.
- 3. Optional: To generate a header on the report, select **Show Header** and type your header text into the text box.
- 4. Optional: To export the report to a file in the comma-separated values format, select the check box **Create report with .csv friendly format** (and then, after the report is created, select **Actions** > **Save As** and select **Comma Separated** as the report format). Do not use Workforce Management to print reports that you created in ".csv friendly format," because the result may be truncated. To print the file correctly, open it in a program that reads the .csv format, and then print it.
- 5. Click **Next**.
- 6. On the **Scenarios** screen, select a schedule scenario or the Master Schedule and then click **Next**. You will not see this screen if the report is created from the Report Scheduler, because the report data is retrieved from the Master Schedule.
- 7. On the **Date Range** screen, select Start and End Dates and Times for the report.
- 8. Optional: Check the **Show filter on the first page of the report only** check box, then click **Next**.

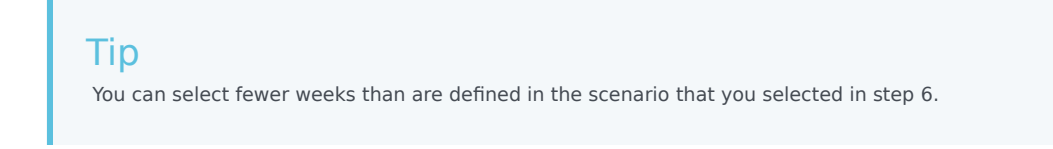

- 9. On the first **Data** screen, select teams and/or agents. You can expand business units to display their sites, and expand sites to display their teams and agents. You can select any combination of teams and/or agents from multiple sites.
- 10. Click **Next**.
- 11. On the second **Data** screen, select schedule state groups and states. You can expand business units to display their sites, and expand sites to display their schedule state groups and schedule states. You can select multiple schedule states across different sites.

## Important

Schedule states that do not belong to any schedule state group are missing from this display, but you can include them in the report by selecting the site that contains them.

#### 12. Click **Finish**.

The report appears in the Report Viewer.

## <span id="page-3-0"></span>Understanding the report

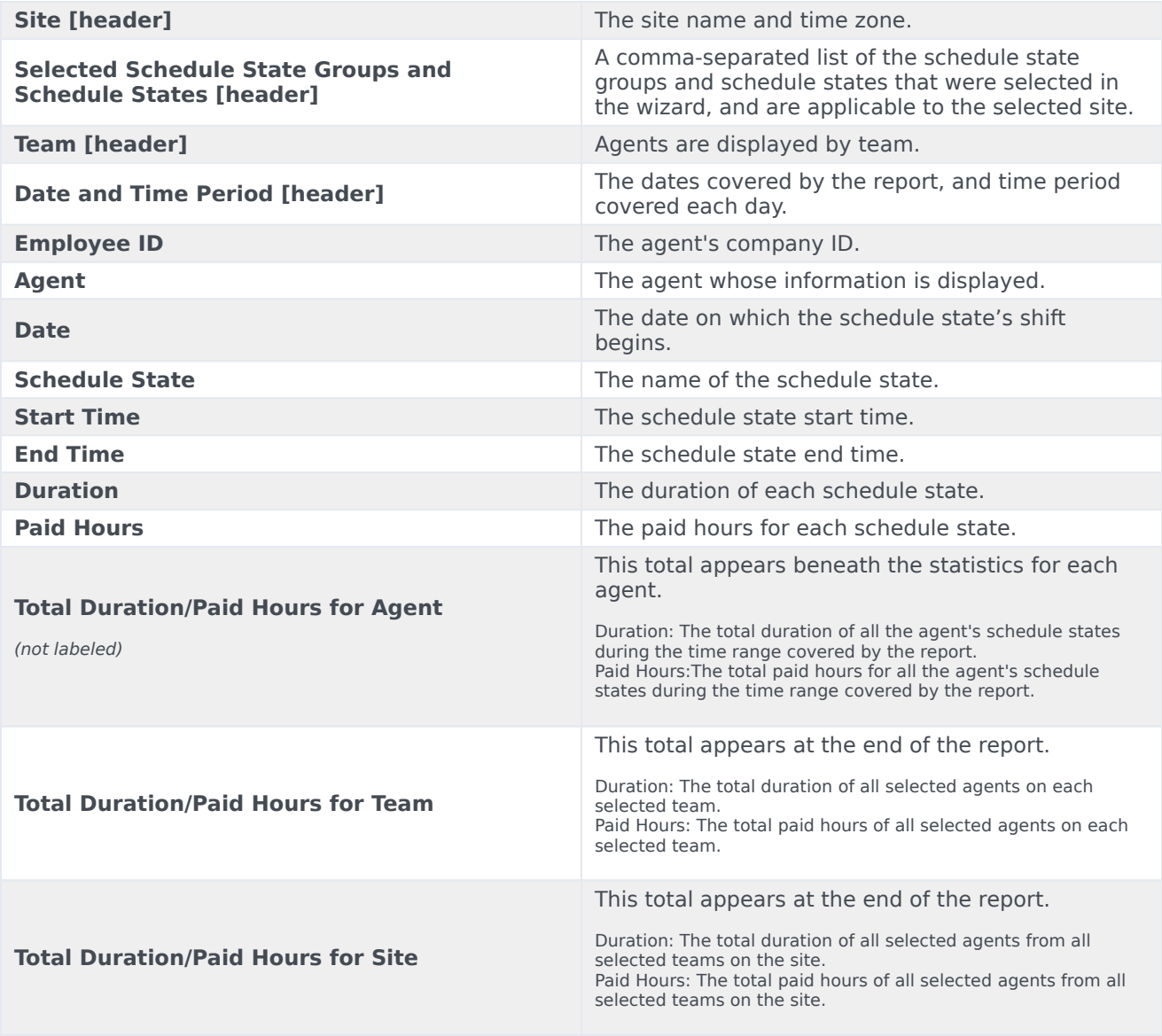

## Tip

The duration of full-day time off and full-day exceptions in the report are computed according to these rules:

- The duration of paid, full-day time-off items and exceptions are equal to Paid Time.
- The duration of unpaid, full-day time-off items and exceptions are equal to Standard Daily Paid Hours from the agent's contract.

If the **Start Time** and **End Time** values are specified for time-off items and exceptions, the duration is estimated as the difference between those values.

In Genesys Administrator, if the **Reports** > **TotalsInStatesReport** property is set to true WFM uses the daily totals for calculations.

## <span id="page-4-0"></span>Schedule State Totals Report

To configure the report:

- 1. Complete steps 1-6 in Schedule States Report, selecting **Schedule State Totals Report** in the Objects pane in step 2.
- 2. On the **Date Range** screen, select a Granularity and a corresponding Start and End Date. (Your Granularity selection may restrict your Date selections.) Then click **Next**.
- 3. On the **Target** screen, select **Agent**, **Team**, or **Site** from the drop-down list. Then click **Next**.
- 4. On the **Options** screen, check the **Exclude Date Without State** and **Show filter on the first page of the report only** check boxes, if required, then click **Next**.
- 5. On the first **Data** screen, select the targets (agents, teams, or sites) to include in the report. You can expand business units to display their sites. If you selected **Team** or **Agent** in the **Target** Page, you can further expand the tree's branches. You can select across multiple sites.
- 6. Click **Next**.
- 7. On the second **Data** screen, select the schedule states to include.
- 8. Click **Finish**.

The report appears in the Report Viewer.

#### <span id="page-4-1"></span>Understanding the report

The report takes one of two forms, depending on the target that you selected.

The Site Schedule State Totals Report

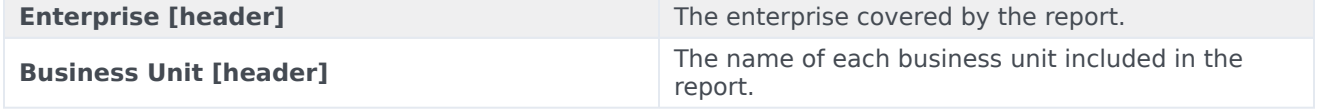

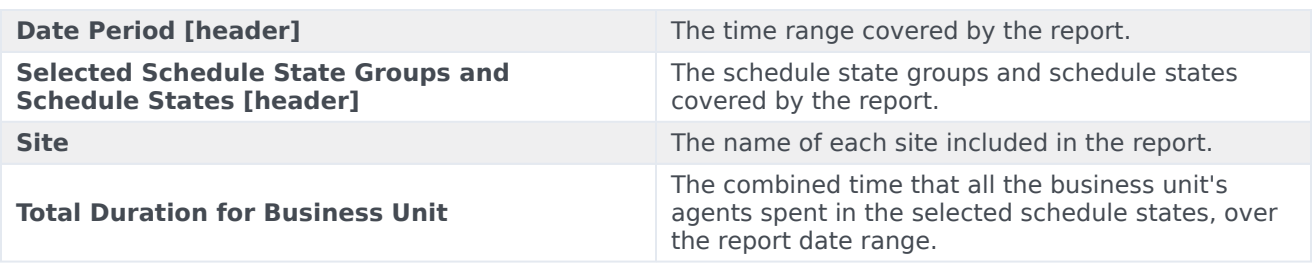

The Team Schedule State Totals Report

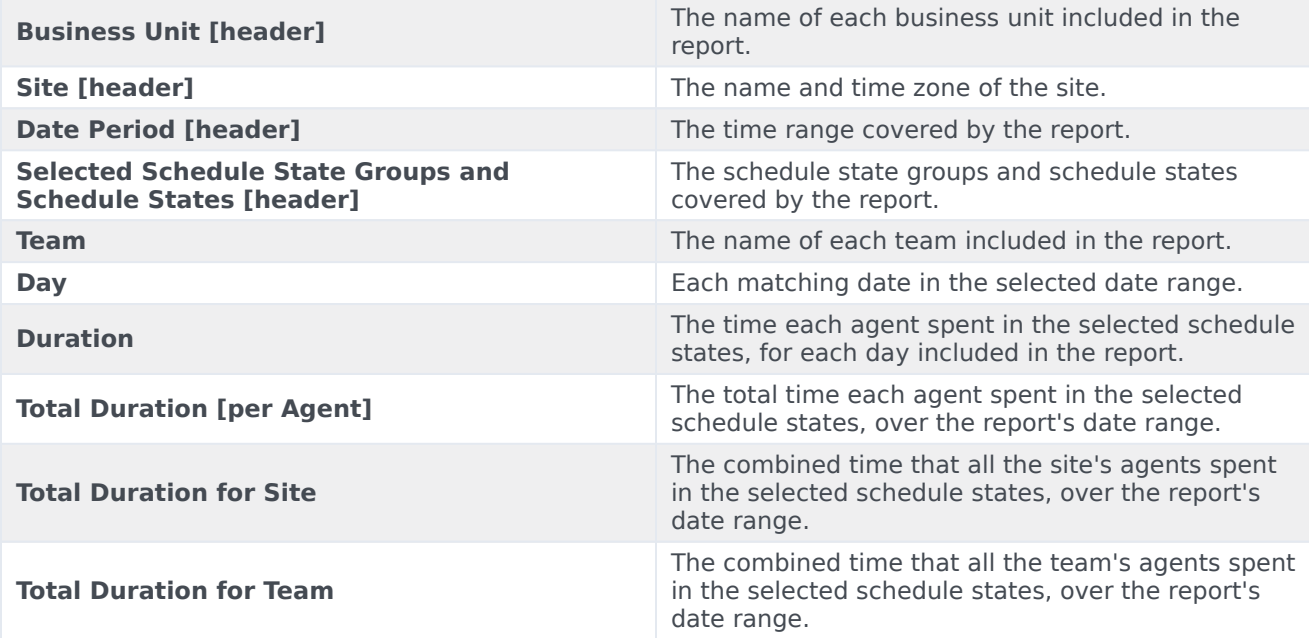

## Tip

The duration of full-day time off and full-day exceptions in the report are computed according to these rules:

- If the start and end are specified or estimated by WFM Server, then the duration is the difference between the end and start values.
- If the start and end are *not* specified or estimated:
	- The duration of paid full-day time off and exceptions are equal to paid time.
	- The duration of unpaid full-day time off and exceptions are equal to **Standard Daily Paid Hours** from the agent's contract.